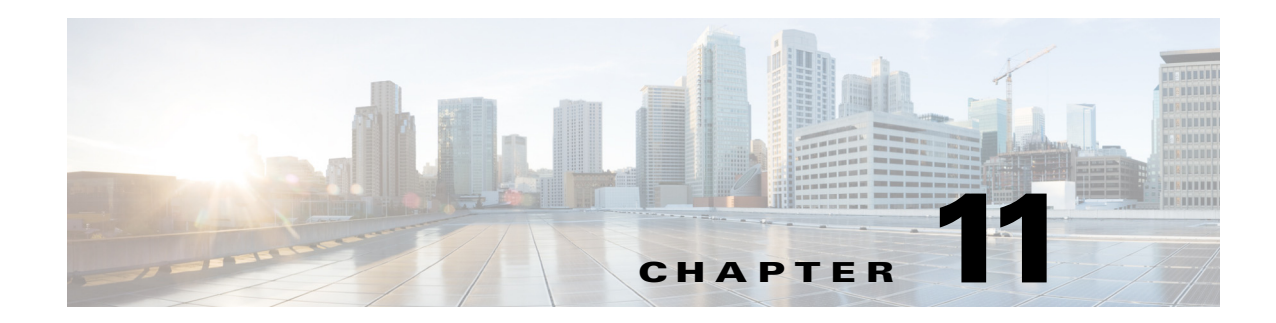

# **Viewing Events and Reading Evaluation Reports**

**Access:** WAE Coordinated Maintenance > Maintenance > Maintenance Events tab, eye icon

From the View page, you can perform the following tasks.

- **•** [View Events and Read Evaluation Reports](#page-0-0)
- **•** Available actions

 $\mathbf I$ 

- **–** [Re-Evaluate Using Different Overlapping Events](#page-2-0)
- **–** [Download Files Used in Evaluations](#page-3-0)
- **–** The status of the event and evaluation determines other actions you can perform as described in [Table 11-1](#page-1-0)

## <span id="page-0-0"></span>**View Events and Read Evaluation Reports**

To review information about a specific event, including details about the tests run within its evaluation, click its associated eye icon from the Maintenance Events tab. The View page lists the following information.

**•** General information that identifies the event or proposed event, such as start/stop time, last time the event was evaluated, objects included in (taken down for) the event, and tests run in the evaluation. The test information includes their parameters, such as whether success was required to pass the evaluation, whether the evaluation would stop upon failure, and the criteria used for determining whether a test passed or failed.

For New and Pending events, click the View Detail button to see these parameters.

- **•** Scheduled events that overlap the time slot of the event you are viewing.
- **•** List of nodes, interfaces, and LAG members that the application did not recognize in the evaluation process. The reason an object is not recognized is that an overlapping event contains objects that are no longer available in the current evaluation. This could happen due to an object being removed from the network and thus, being removed from the topology template.
- **•** List of scheduled events that overlap the time slot of the given event. If there are overlapping events, you can select or deselect them, and then click the Re-evaluate button to assess the outcome if one or more overlapping events did not exist.
- **•** Summary Report identifying each test within the evaluation, including the test score and pass/fail result. For more details on a specific report, click the View Report button. For passed tests, this only lists the Pass message. For failed tests, each object that failed to meet the criteria is listed.

The aggregated test result reflects the "Must Pass" status and the criteria, where criteria is based on user-specified operators and operands. If all tests that must pass meet their criteria, the aggregated test result is Pass. If any one of these must-pass tests fail to meet their criteria, the aggregated result is Fail.

Note that the Summary Report shows the results of evaluations that have been segmented due to overlapping events. In this case, the same test for the same event is listed multiple times, with each representing a different time and state of the network. For information, see the Evaluations of Overlapping Events section in the Evaluating Events chapter.

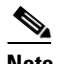

**Note** If no tests within the evaluation are marked "Must Pass," then the aggregated result is Pass, regardless of whether one or more tests fail to meet their criteria. Similarly, if all tests are disabled, the aggregated result is Pass. Caution should be taken with these test results because you can schedule any event that passes its evaluation.

## **Available Actions**

The status of the event and evaluation determines which actions can be taken from the View page as described in [Table 11-1](#page-1-0).

Other tasks that are not based on this criteria are the following.

- **•** [Re-Evaluate Using Different Overlapping Events](#page-2-0)
- **•** [Download Files Used in Evaluations](#page-3-0)

Note that you can re-evaluate any event with an event status of Pending or Scheduled by clicking the check-mark icon.

<span id="page-1-0"></span>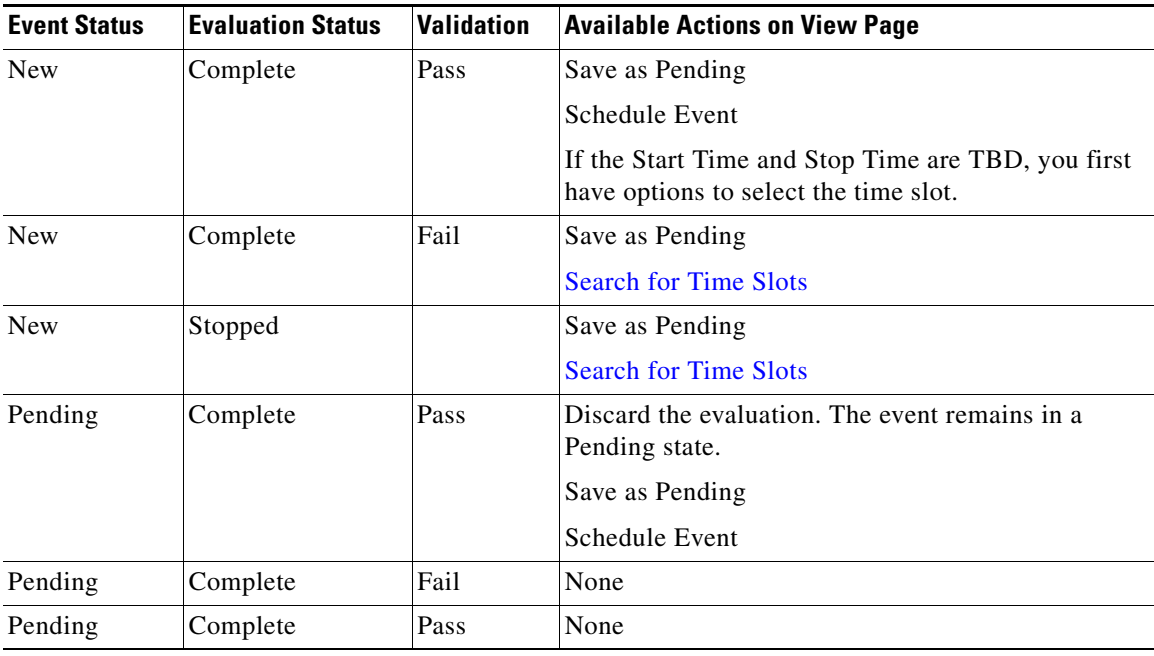

Ι

*Table 11-1 Available Actions on View Page*

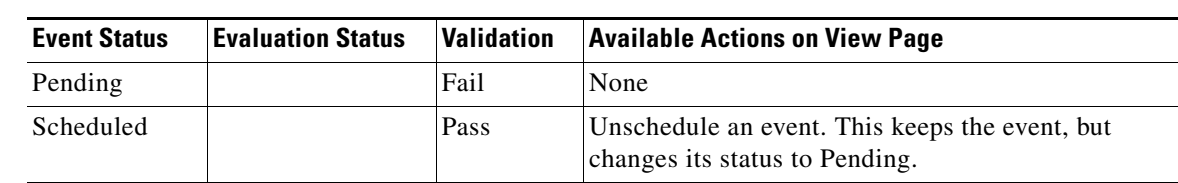

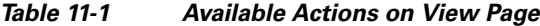

#### <span id="page-2-0"></span>**Re-Evaluate Using Different Overlapping Events**

The "Other Events Overlapping Selected Time Window" section lists any scheduled events that overlap the one being viewed. Rerunning an evaluation with one or more of these events not considered in the evaluation might enable you to better prioritize which events are desired based their results or to their criticalness to business. You might, for example, find that re-evaluating without a scheduled event gives you better utilization results.

You might also find that you are unable to schedule an event unless a currently scheduled event is deleted. By re-evaluating without another event considered, you can determine if you need to delete the existing event.

- **Step 1** Deselect the Overlap option to remove an event from consideration when running the evaluation, or select it to include the results of that scheduled event.
- **Step 2** Click the Re-evaluate button.
- **Step 3** Repeat the above steps, selecting and deselecting overlapping events until you have the right combination for achieving the desired results.

### <span id="page-2-1"></span>**Search for Time Slots**

The search feature finds the available time slots in sequential order. For instance, if you want three results, the feature returns the first three available time slots that pass all must-pass tests. After clicking Search for Time Slots, make the following selections.

- Select how many results to return  $(1-5)$ .
- Enter From and To dates and times to specify a range of time in which the application searches, or use the calendar to make these selections.

The event duration remains the same as the originally specified event and cannot be changed from here.

Any evaluation that was run in the background with the option to find available time slots appears with TBD in the Start and Stop time slots in the Maintenance Events table. The corresponding View page shows options for choosing those time slots.

### **Save Events**

• Schedule Event—This option saves the event to the calendar. All scheduled events are considered in the evaluation of other events that are evaluated thereafter.

Ι

• Save as Pending—This option saves the event, but it does not schedule it. Pending events are not included in other evaluations, and they require re-evaluations to schedule. Pending events are typically used when you need to further analyze the event at a future date.

#### <span id="page-3-0"></span>**Download Files Used in Evaluations**

After an evaluation passes, you can download the plan files that were used to produce the test results. This plan file represents the network during the maintenance period. If the test uses a *before* plan that represents the network prior to the event, this plan file is also included. For instance, the Dropped Demands test uses a before plan file.

These plan files are named with timestamps.

**Example:** 2016-11-08T04\_00\_00\_to\_2016-11-08T07\_00\_00.pln

If the download contains a comparison plan, such as used with the Dropped Demands test, that plan file is labeled with the word *before*.

**Example:** 2016-11-08T04\_00\_00\_to\_2016-11-08T07\_00\_00\_before.pln

With overlapped events, there are multiple plan files, each representing a different event.

- **Step 1** From the Maintenance Events page, click the eye icon associated with the event of interest.
- **Step 2** At the bottom of the View page, click the "Download Simulation Files Used in Evaluation" link.
- **Step 3** Open or save the files to a location of your choice.

Optionally, if you have WAE Design, you can open the plan file for further assessment. This can be particularly useful for failed evaluations, as well as for comparing the before plan file to the one that represents the network during the event. Following are a few WAE Design examples for reviewing information in these plan files. For more information, see the *WAE Design User Guide*.

- To determine the most utilized interfaces, toggle the Traff Sim column in the Interfaces table.
- **•** If you are analyzing resiliency results, show the Failure Impact view to determine the impact that each failed circuit has on interface utilizations throughout the network. Alternatively, show the Worst-Case view to determine the highest utilization that each interface experiences when all circuits are failed.
- **•** To compare the before and after plan files, open both plan files and select the Reports > Compare Plans menu.